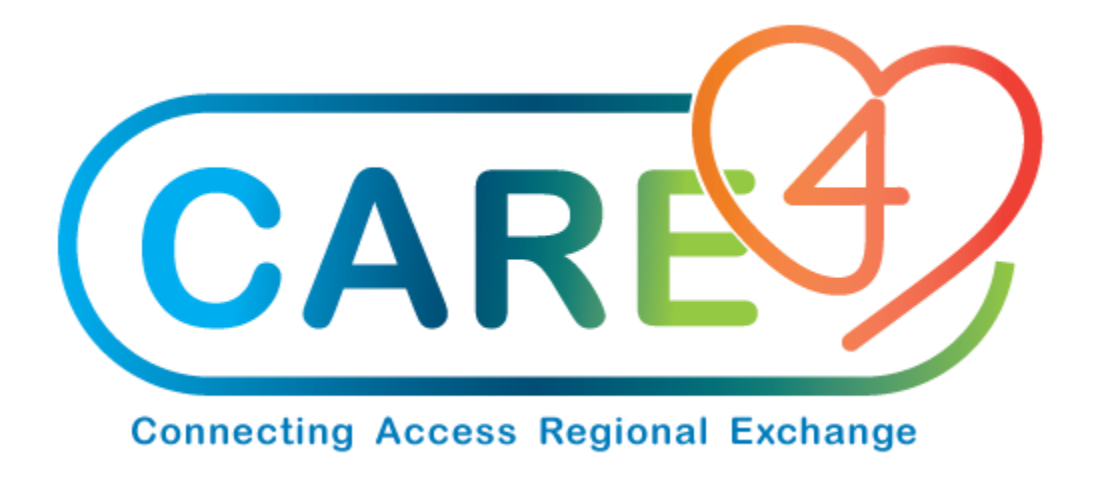

# Item Upload and Download Training Manual

Version Date: May 2021

Accountable Author: Jo-Ann Ross

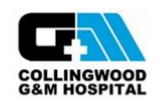

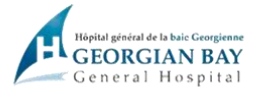

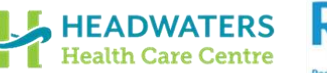

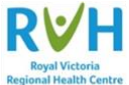

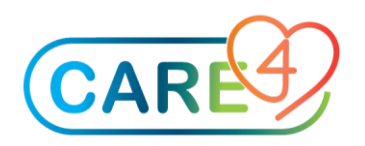

# **Table of Contents**

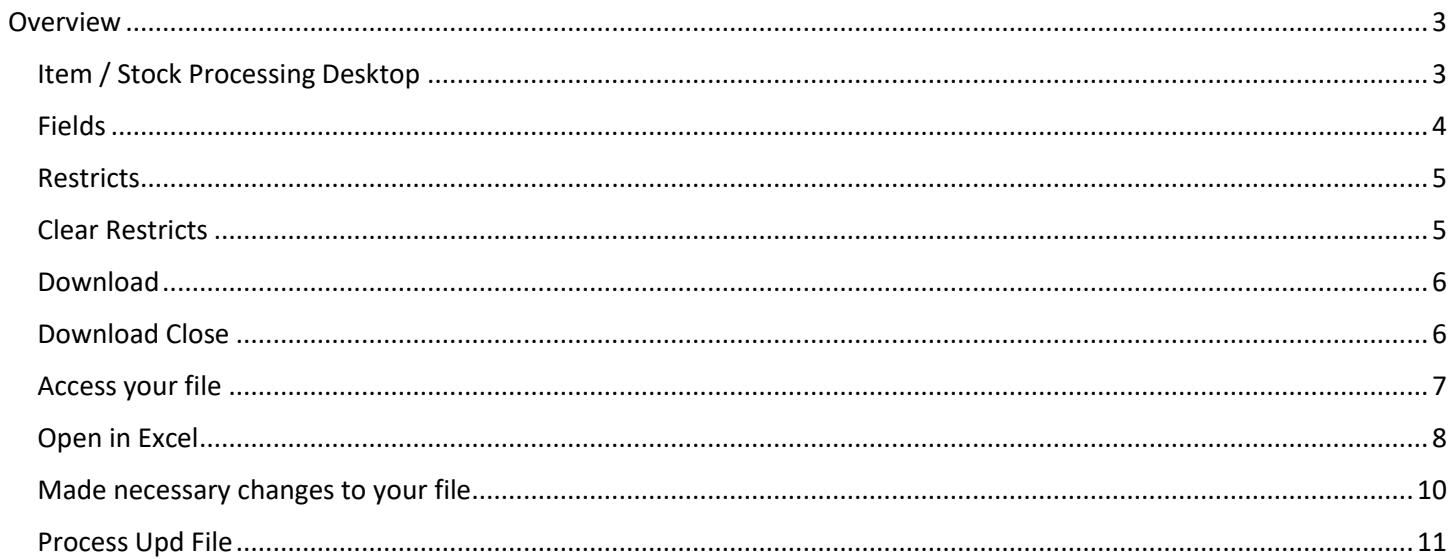

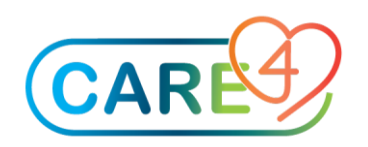

# <span id="page-2-0"></span>**Overview**

The Item Update routine allows users to process item update files for a single purchasing facility, the master facility, or all purchasing facilities, which includes the master facility. Depending on the format, these files can be used to upload new items or to update existing items. This document discusses the routines and workflow related to downloading the item dictionary and updating existing items.

# <span id="page-2-1"></span>Item / Stock Processing Desktop

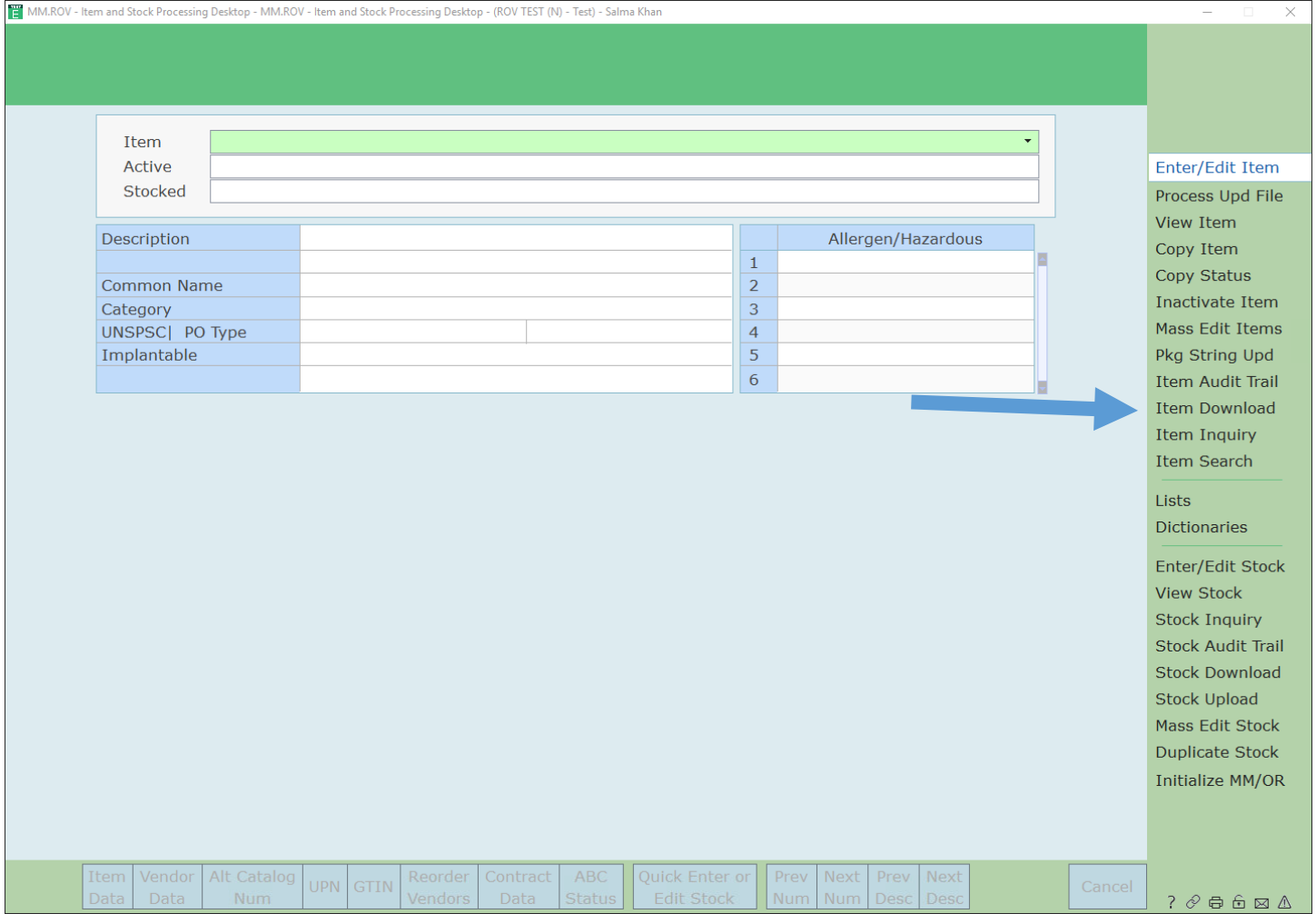

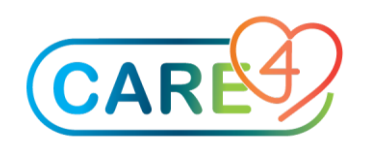

# <span id="page-3-0"></span>Fields

Here you can select the fields that you would like to download.

\*\* It is important to note that there are certain fields that are required if you are going to upload this file back into MM. The Vendor, Vendor UP, Vendor Catalog Number and Facility are required for any vendor specific edits. If the cost is being changed the packaging string is required on the file.

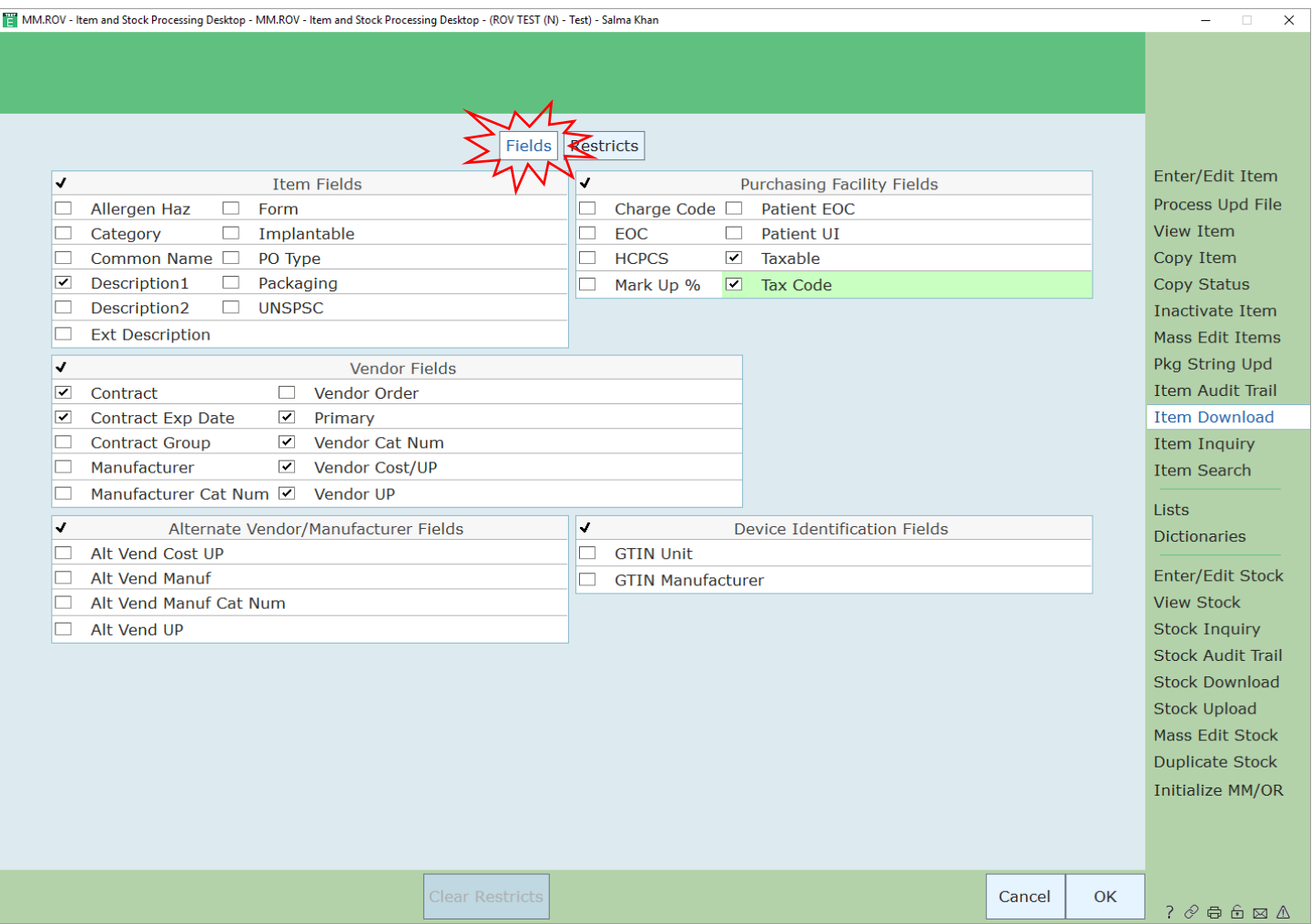

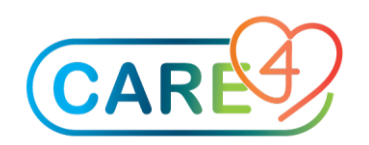

## <span id="page-4-0"></span>**Restricts**

On the restrict header tab you can restrict the items you would like to download. You can restrict by specific Items, Purchasing Facility, Vendor, Manufacturer, Contract, UNSPSC, HSPCS and Category.

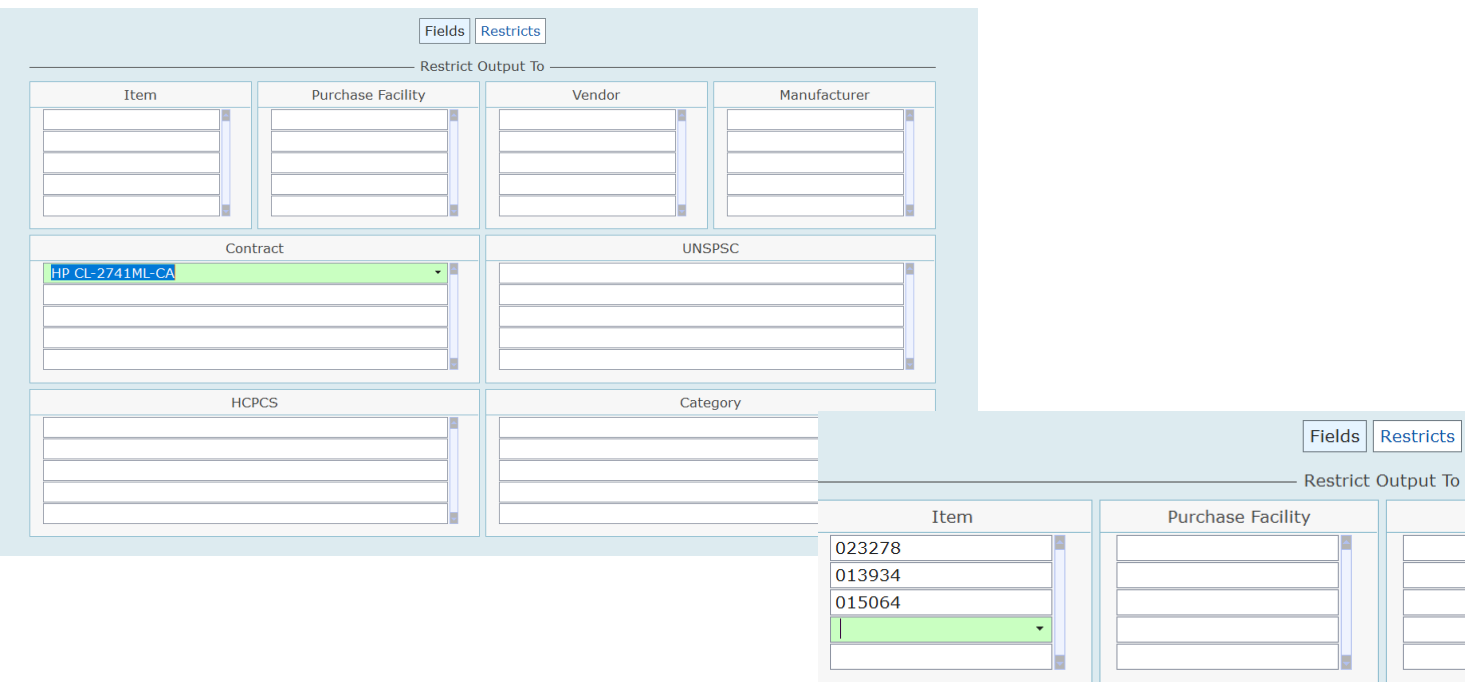

# <span id="page-4-1"></span>Clear Restricts

The Clear Restrict footer button can be used to clear all restricts that you have entered.

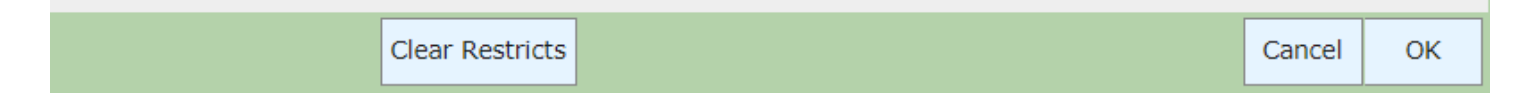

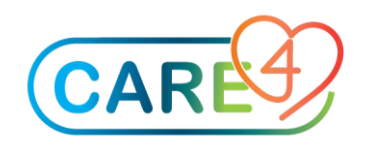

## <span id="page-5-0"></span>Download

Once all of the fields have been selected you can download the file by selecting the OK footer button. Then the Save As window will appear where the file can be saved. Save your files as a TXT.

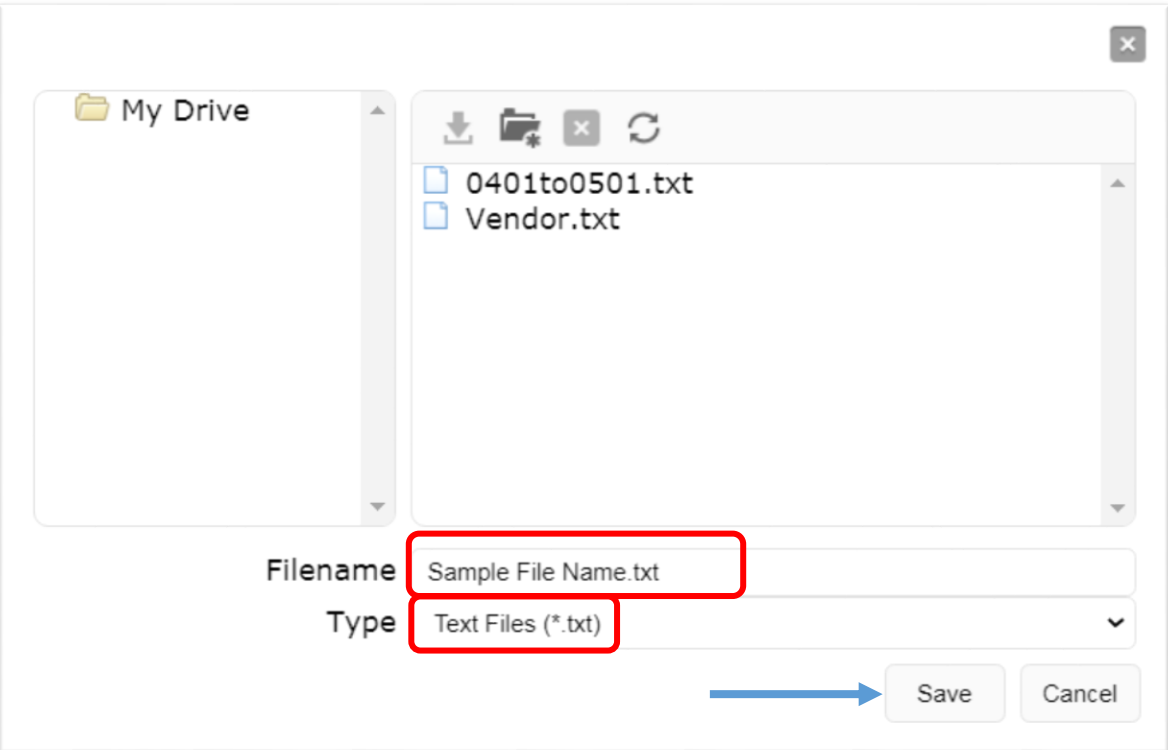

<span id="page-5-1"></span>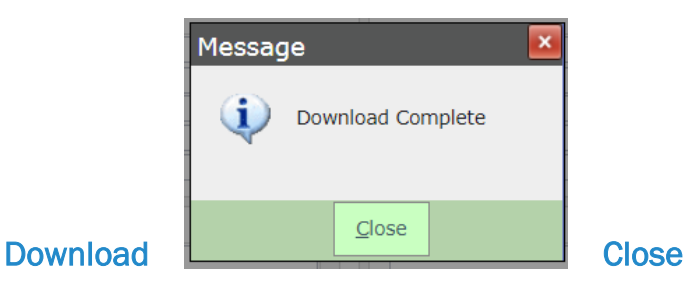

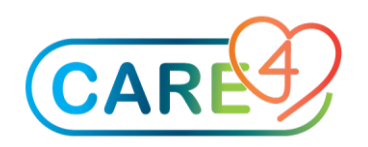

#### <span id="page-6-0"></span>Access your file

The file can then be uploaded into a spreadsheet.

 $\begin{array}{|l|l|}\n\hline\n\mathbf{E}\n\end{array}$ MM.ROV - Item and Stock Processing Desktop (ROV TEST (N) - Test) ۰

Select Utilities / Manage Files -

Highlight the file you created, and click on download

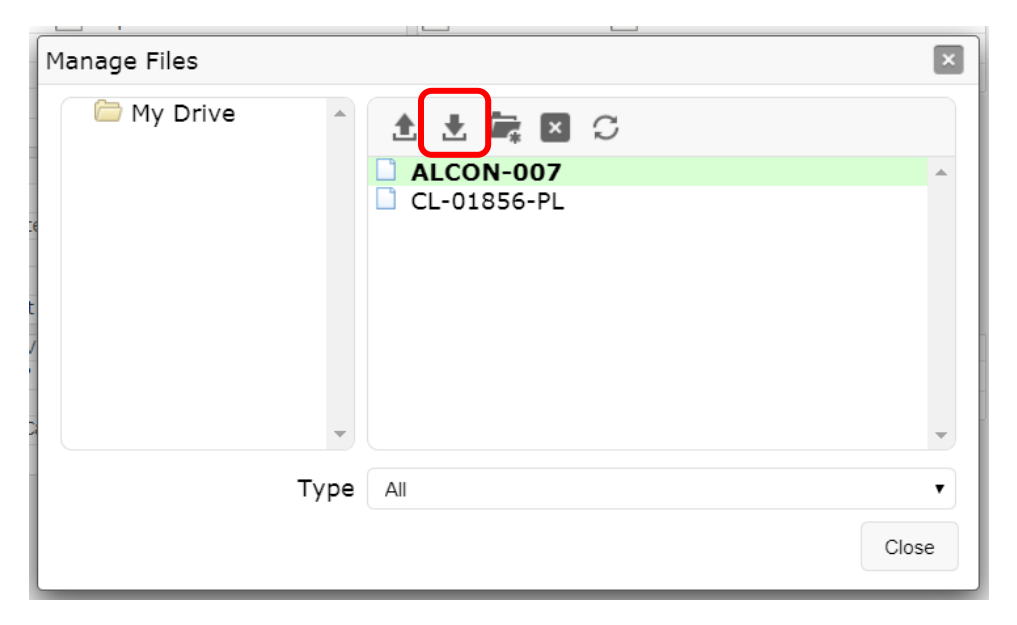

The file should now open automatically as a text file in NotePad.

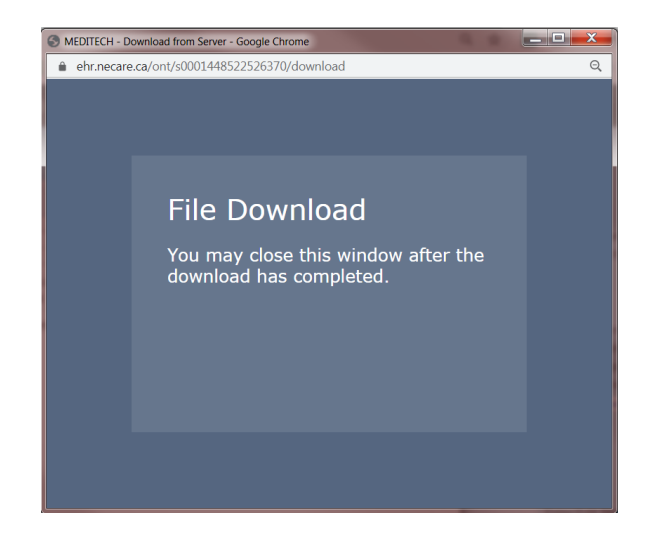

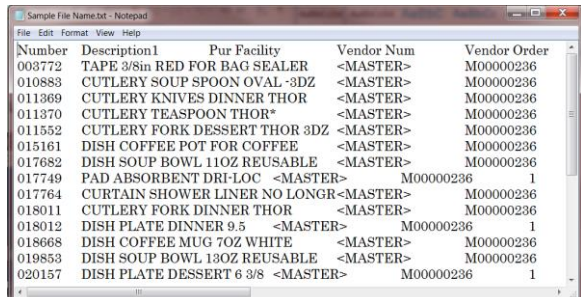

You can now close this file.

We will re-open this file in Excel.

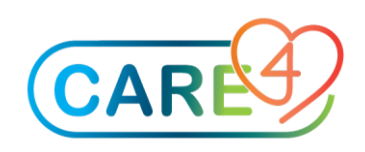

#### <span id="page-7-0"></span>Open Excel

Under the 'File' tab select 'Open'

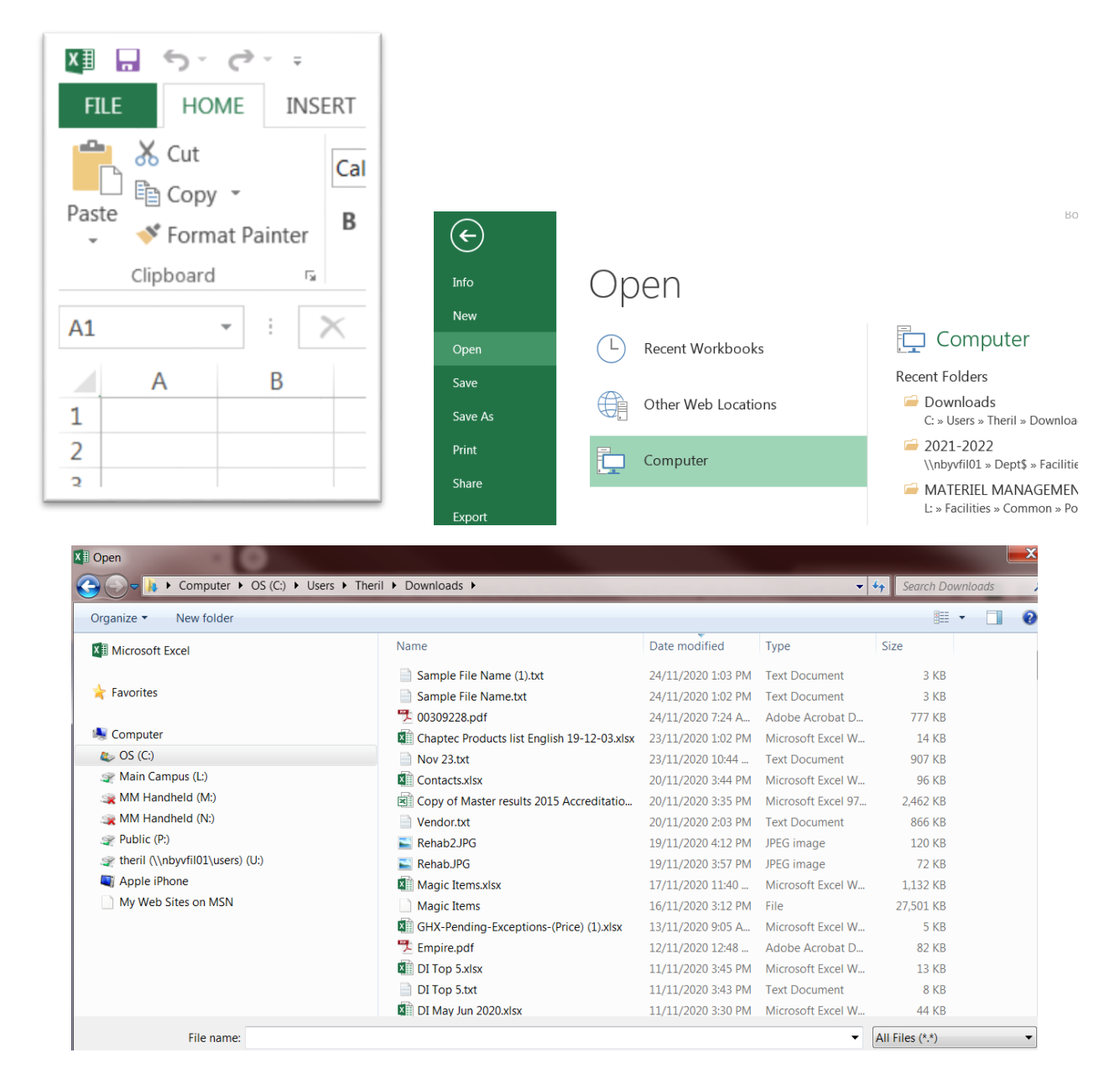

Open the file you are working with as a 'Delimited' file.

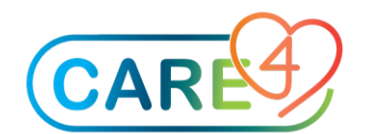

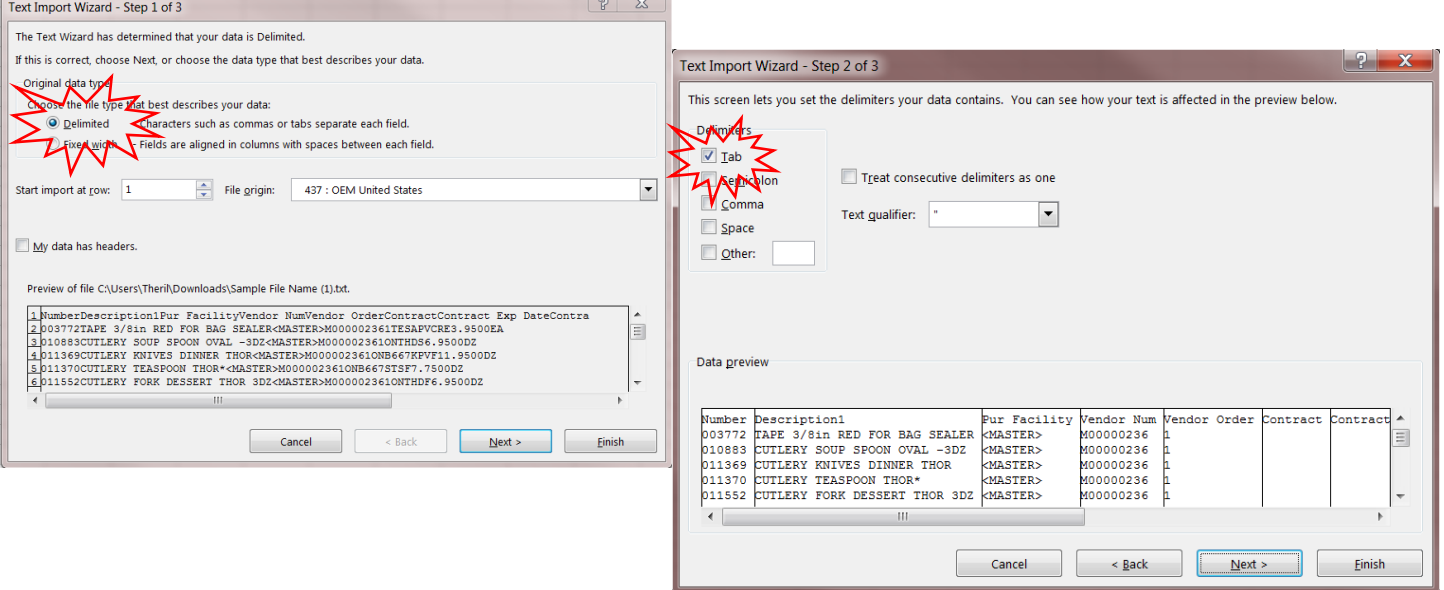

And then change the Column Data Format to 'Text' and 'Date' where applicable.

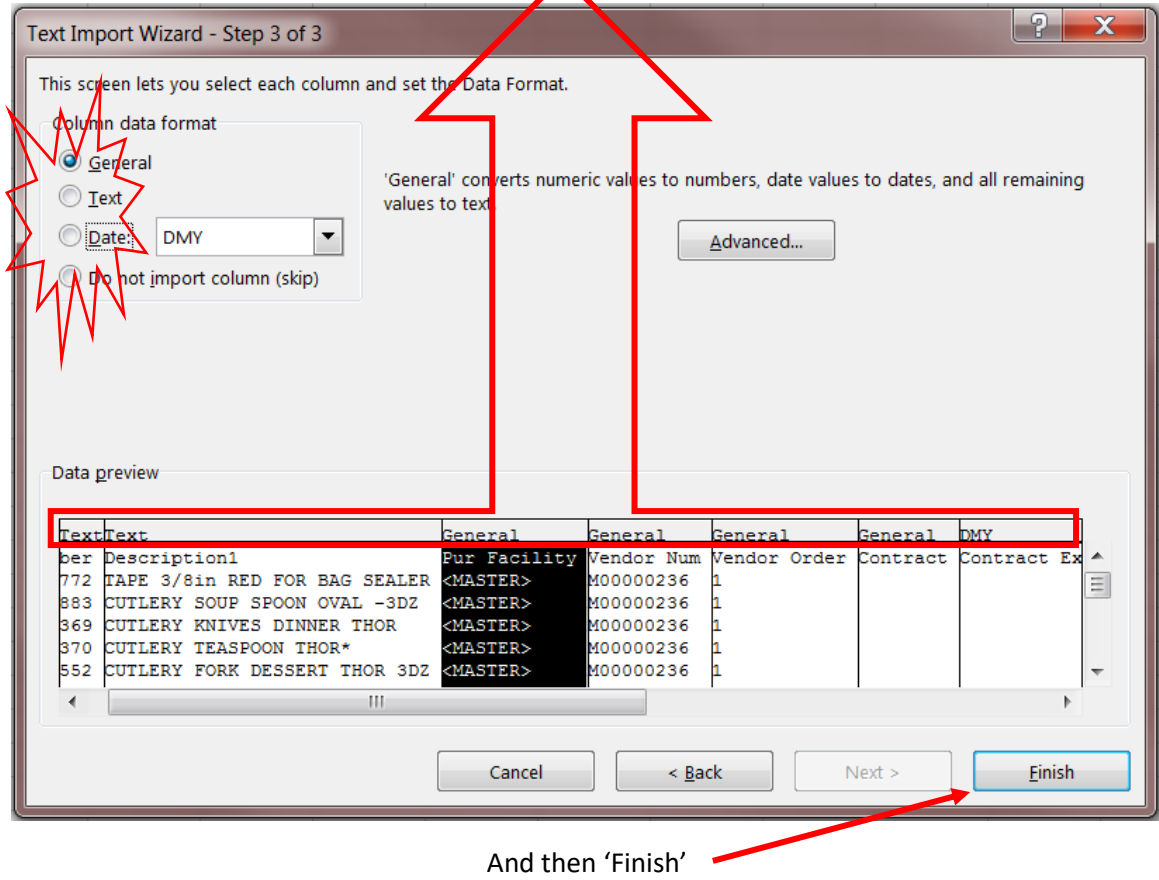

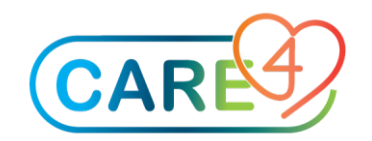

#### <span id="page-9-0"></span>Made necessary changes to your file

Any changes that need to be made can be made in the spreadsheet. In this example we will be replacing the 3M manufacturer to ABB. A find and replace can be done.

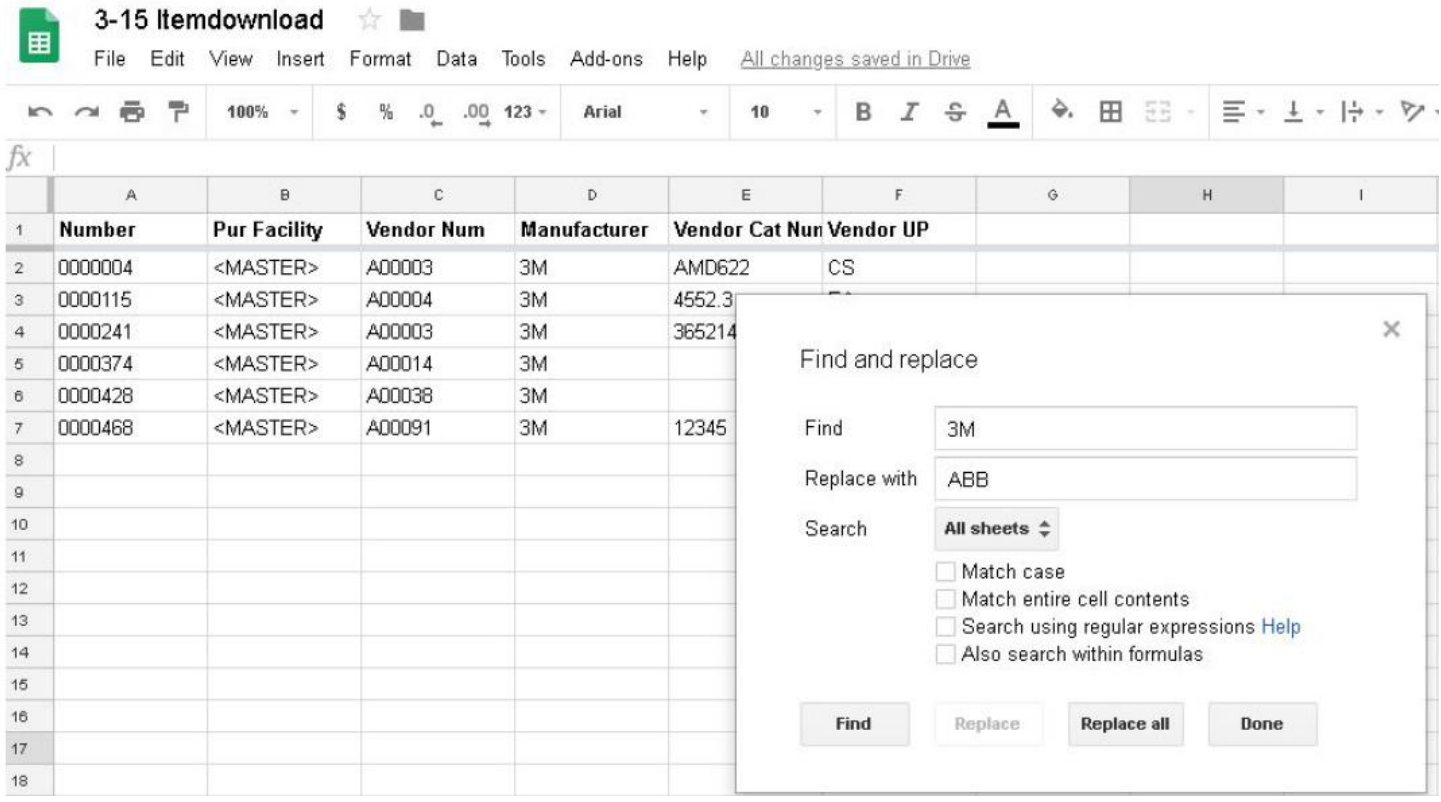

If you are removing data from a field you must replace it with <Delete> in order for Expanse to remove the data. Do not just delete the data.

Once the edits are made the file can be saved. File, Download As, Tab Separated values. In Excel the file can be saved as a Text (Tab Delimited) type.

Using the Item Upload routine does not allow a new vendor to be associated to an item, or have the Vendor Catalog Number, Packaging String and Facility changed. Those fields will need to be updated manually.

The file can now be uploaded back into MM to edit the items.

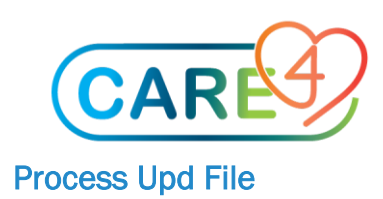

<span id="page-10-0"></span>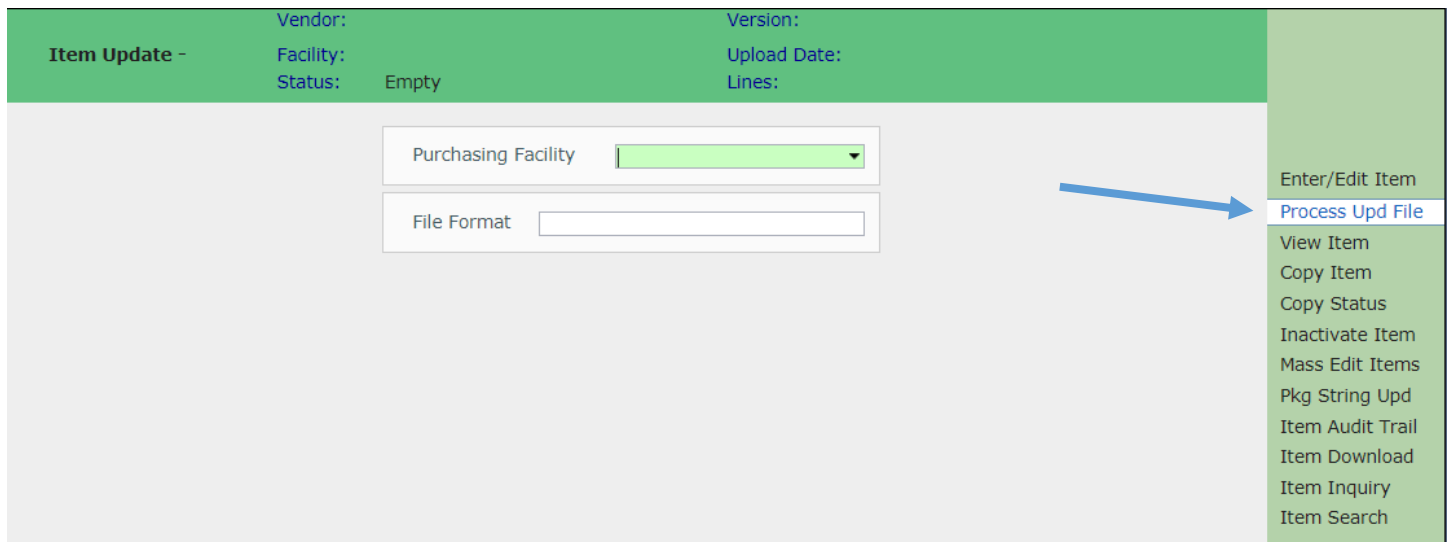

Upon entry to the Item Update screen, you'll be prompted to enter the purchasing facility for which you want to process item update files. Select All  $\overline{a}$ 

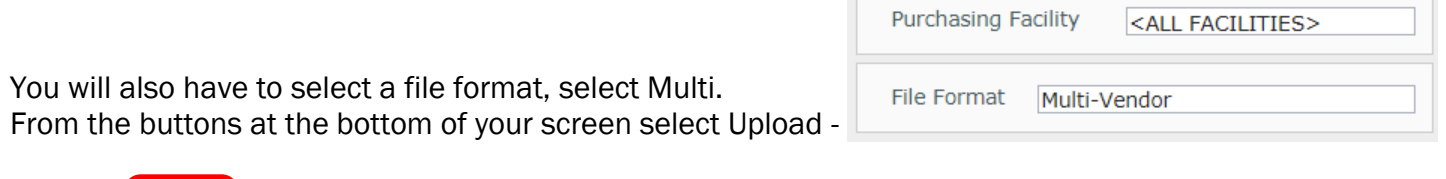

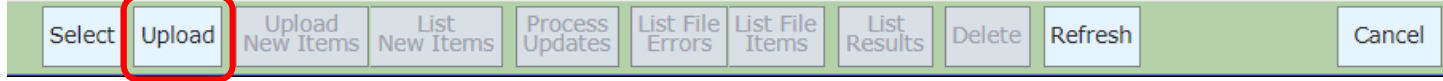

This footer button can be used to upload an item update file that contains edits for the Item Dictionary. Selecting the routine will launch a secondary screen that allows users to navigate to and select the file for upload. Click on Upload and choose the file from your computer that you want to upload

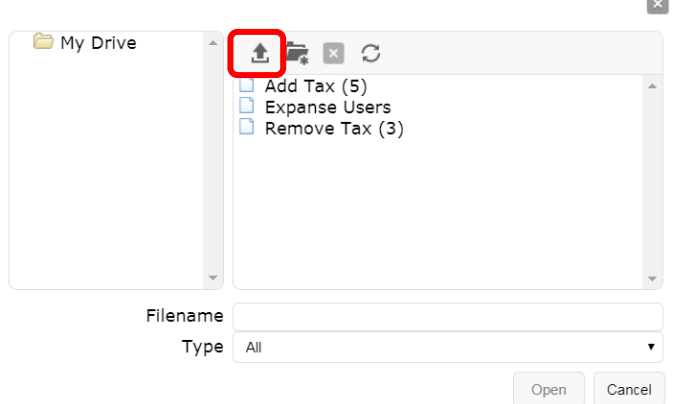

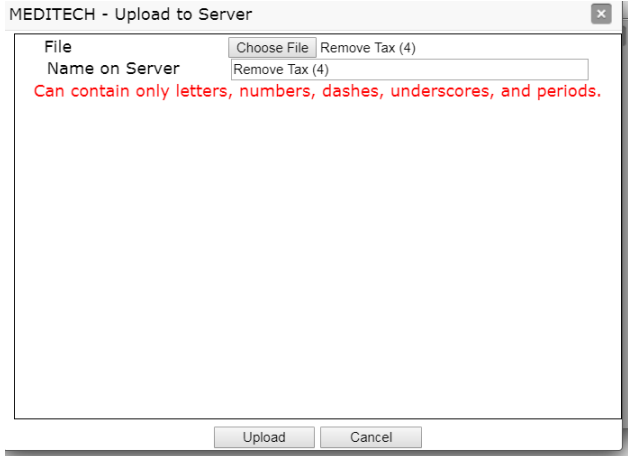

The file you have selected should down be ready to open.

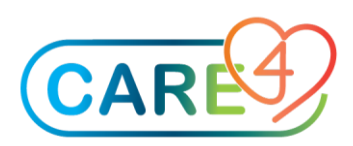

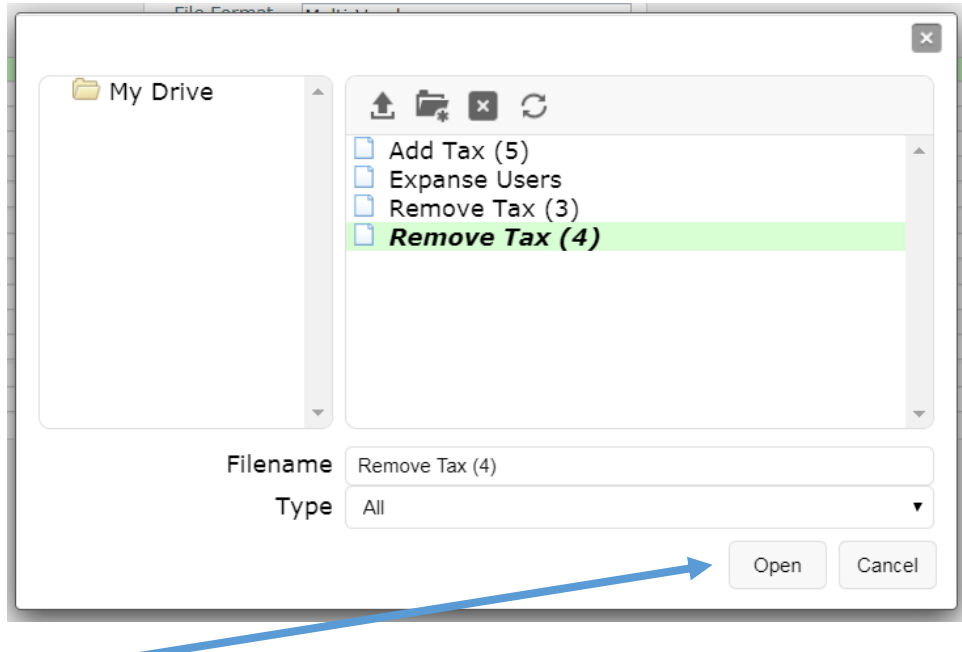

Click on Open.

Once the upload is complete, the new file will appear at the bottom of the Item Update worklist, and the status will be OPEN. On the screen you will see the file name, date/time, status, status date, user, number of items on the file, number of rows on the file and number of errors on the file.

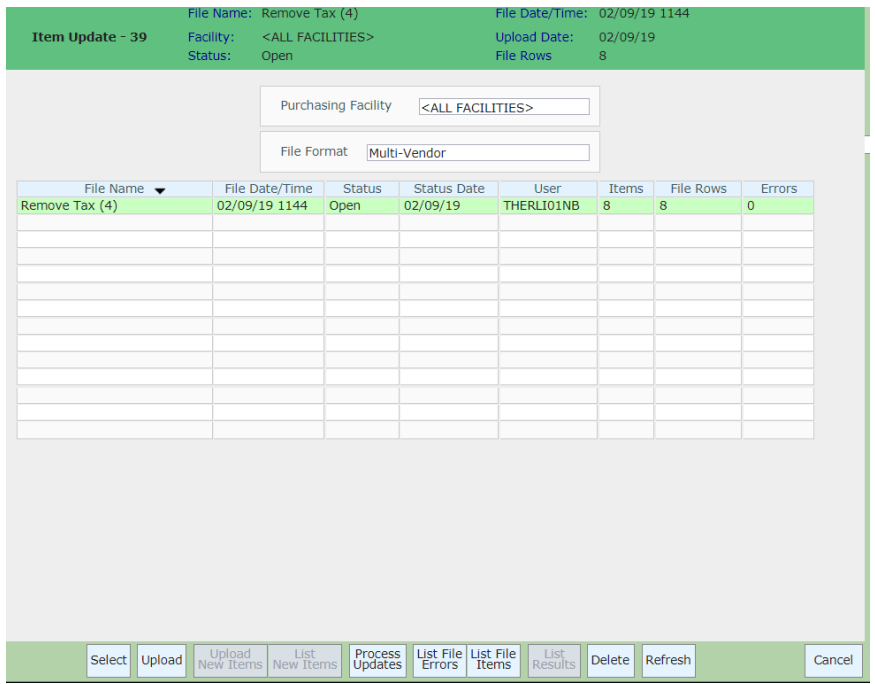

Once you have an OPEN file in your work list, you can review it via the List Errors and List Items routines; and you can process it via the Process Updates routine.

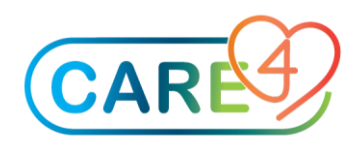

*PLEASE NOTE: Existing items will retain their current settings until the file status updates to COMPLETE. In the interim, users will not be prevented from pulling the item(s) into other MM routines.*

List File Error: Use this routine to generate a report that will identify any errors within the item update file. After launching the routine, you'll be brought directly to the print destination screen.

If you have no errors and are ready to upload the file click on 'Process Updates' which will open a new screen listing all of the items, fields available to update.

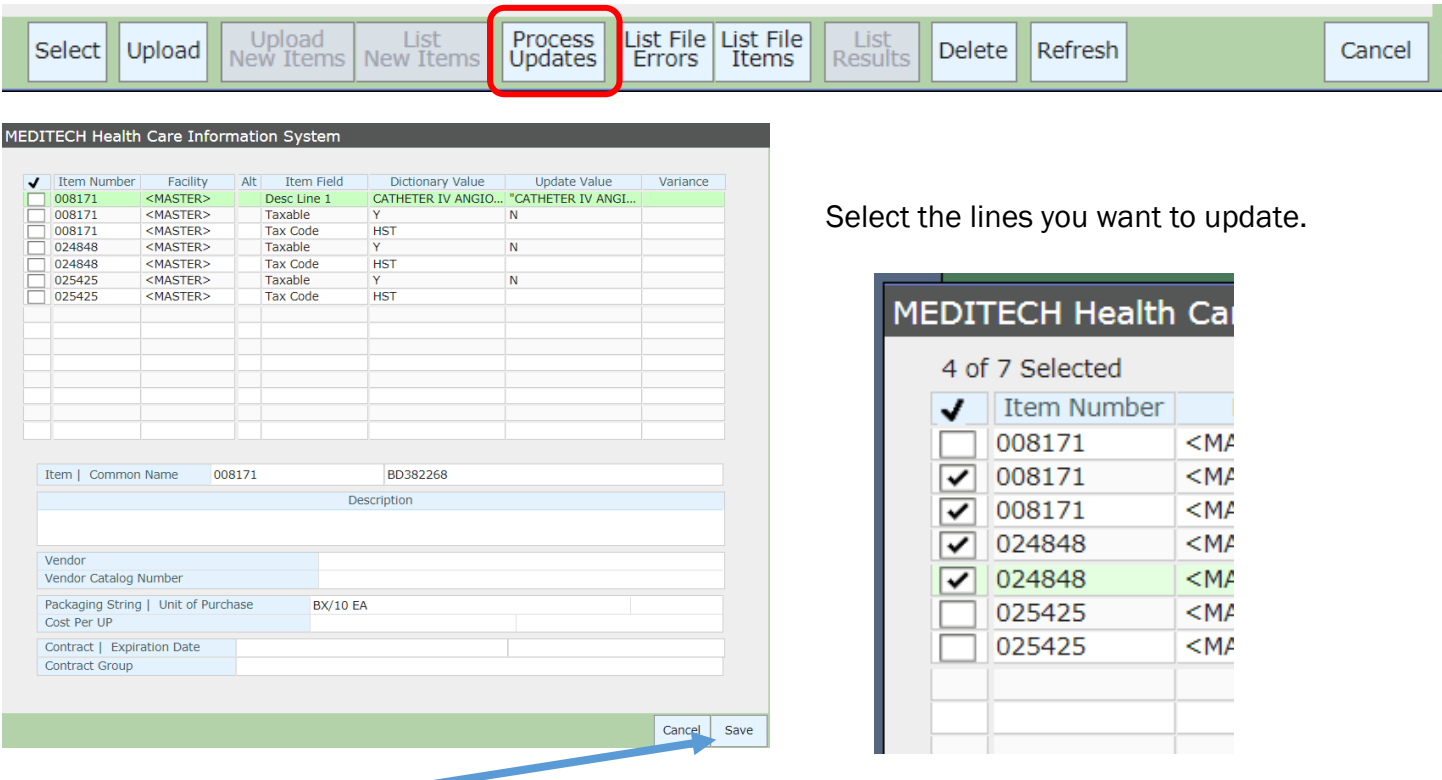

And click on 'SAVE'

A Confirmation screen will pop up advising that 'Only selected lines will be filed. OK?' Select Yes

Another message will display asking if you would like the changes to run in the background. Select Yes.

And finally you should receive a Message 'ITEM UPLOAD # \_ will be run on a background job server.' Select Close.

You will be brought back original screen where you can select

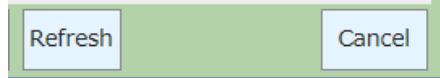